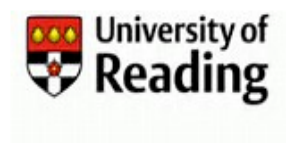

## Who can request a student extension and what is the process?

Extensions for student accounts can be made either before or after their account has been disabled by requesting it via the Student Support Centre, Graduate School or Henley Business School Support Team. Students can only be granted an extension for a total maximum period of 6 months from the date of their initial extension request, or the original date their account is due to be disabled; whichever is later.

Once an extension request has been submitted, it will be passed to the first approver on the following list. If the student does not have a Personal Tutor, then the request will automatically be sent to the first departmental approver who is defined for the student:

- a) Personal Tutor 1
- b) Personal Tutor 2
- c) Departmental Approver 1
- d) Departmental Approver 2
- e) Departmental Approver 3

If the request is neither Approved nor Rejected within 5 days it will automatically be forwarded to the next approver and so on until it is actioned. If an extension request has not been actioned after sitting with the final approver for 5 days, it is forwarded to the SIS team to investigate and make a decision on whether to Approve or Reject the extension.

## Step1: Requesting the Extension

- 1) Open [https://myid.reading.ac.uk](https://myid.reading.ac.uk/) to Login to IIQ.
- 2) From your Homepage click on  $\equiv$  then select **& UoR Quicklinks** followed by **Request Student Extension** 
	- a) A list of '**Available identities'** will be displayed.
		- The list may run over several pages. Use the arrows and navigation options at the bottom of the screen to move between pages or increase the number of items displayed on the screen.
		- The order of the list can be sorted by clicking on any of the column headings. The initial click will order from the lowest to highest value and each subsequent click will reverse the order.
	- b) Use the search box to search for a student by student number, name or username
		- Click on the user ID in the Name column to select the account for which you want to request the extension.

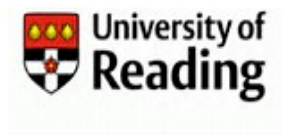

3) The name of the selected student, Student Number and University Leave Date\* will be displayed on the extension request form. Where present the any Current Extension Date will be displayed, where no date exists there will be message to confirm this.

**\*The University Leave Date for students is calculated from the date a change in student status to 'LV' or 'WV' is identified from RISIS + 33 days. Account closure notification emails are sent out 30 days prior to the account being disabled.**

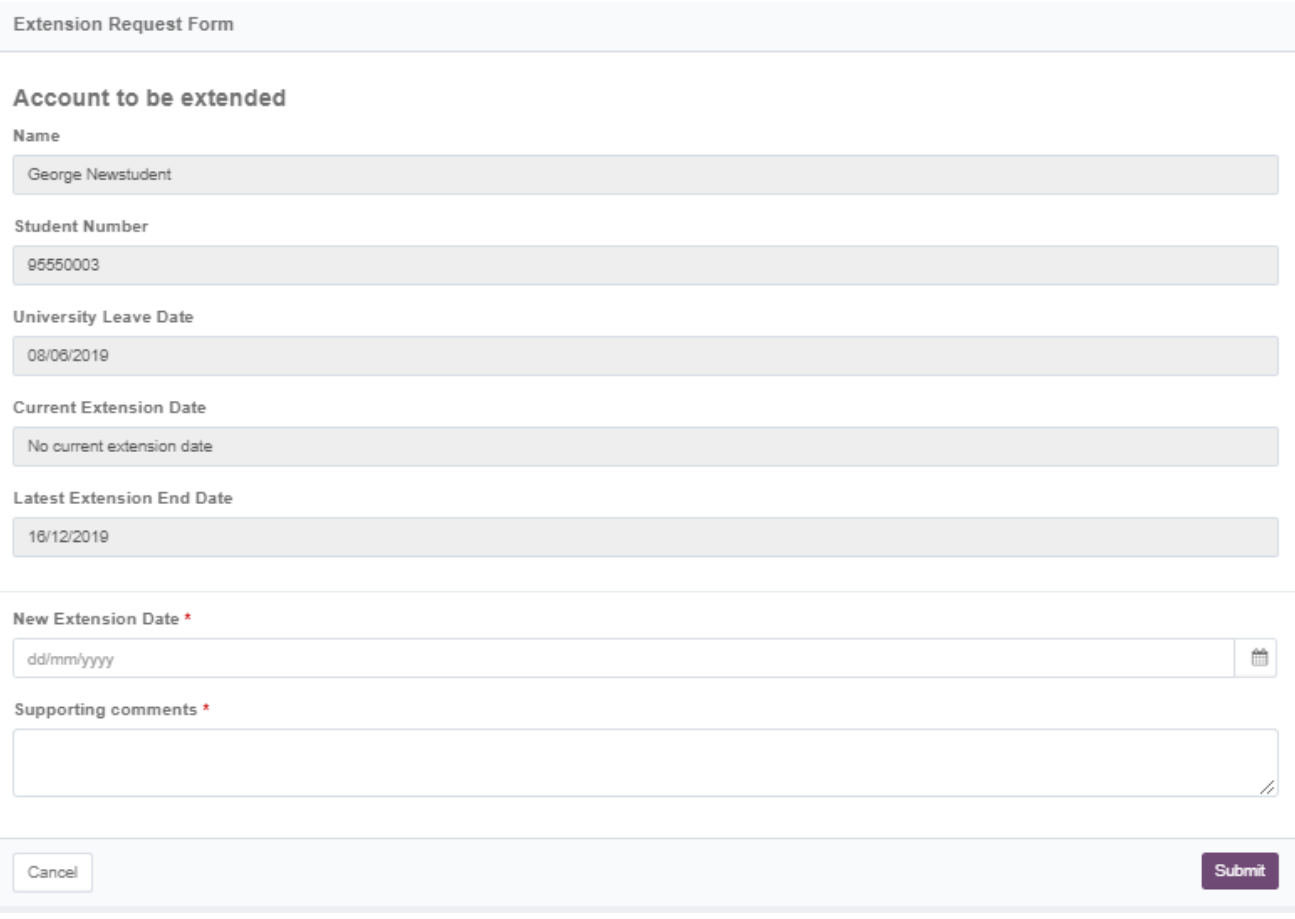

- a) All items marked with an \* (red asterisk) are Mandatory and must be completed
- b) Select a New Extension Date by clicking on the Calendar icon  $\Box$ Only future dates up to the 'Latest Extension End Date' displayed on the form (a maximum of 6 months for a first extension) can be selected or you will get an error message on Submitting for Approval.
	- **Note:** If the selected date displays in an American format e.g. 03/29/2021 instead of 29/03/2021 you will need to update your PC and/or browser setting(s) to English (UK) before proceeding with the extension request. For assistance, please log a call in TOPdesk [\(https://uor.topdesk.net/tas/public/login/form\)](https://uor.topdesk.net/tas/public/login/form).
- c) Enter the reason for the extension in the Supporting Comments section.
- d) Click on Submit for approval to proceed with the request, or Cancel to exit the screen.

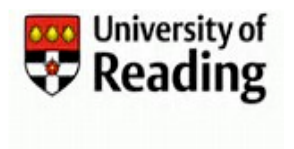

- 4) After submitting the extension request form for approval, you will automatically be returned to your Home page.
- 5) Once an extension request is submitted, an email requesting Approval of the extension is sent to the designated Approver. If necessary, it is passed down the approval chain until a response is made, please note that once the request has been passed on from an Approver it is removed from their Latest Forms window and will appear in the new Approvers Latest Forms window (see Introduction above). The Approver either Approves or Rejects the request.
	- a) After approval (or rejection) an email is sent to the group email of the team who made the request (i.e. Student Support Centre, Graduate School or the Henley Business School Support Team) advising them of the outcome of the extension request. The student will also be copied in on this email, but will only receive it if there account is Live. If the student's account is Disabled then they will need to contact the appropriate support team to determine the outcome of the request.
	- b) The group emails used by IIQ are:
		- i. Student Support Centres and Henley Business School Support Team [risis\\_automated@reading.ac.uk](mailto:risis_automated@reading.ac.uk)
		- ii. Graduate School [gradschool@reading.ac.uk](mailto:gradschool@reading.ac.uk)
		- iii. Student Support Malaysia [studenthelp@reading.edu.my](mailto:studenthelp@reading.edu.my)
	- c) If the student account is in a Disabled state when the extension request is approved then it will be reactivated by IIQ during its next processing cycle. The student will need to reset their password via the RISIS Portal – by logging in with their student number and date of birth.

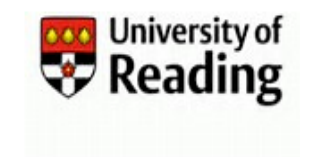

## Step 2: Approving an Extension Request

Once an extension request is submitted (see Step 1 above), an email requesting Approval of the extension is sent to the designated Approver\*. The Approver either Approves or Rejects the request. \*See introduction for details of Student Approvers

1) The Approver will receive an email notification requesting Approval of the extension with a link to the IIQ User Account Management system. Click on the link to Login to MyID or enter the link in your browser.

Wed 15/05/2019 11:56 its-registration@reading.ac.uk University of Reading Student Username Extension Request To Omartin.migratstaff@reading.ac.uk

We have received a request from Emily Newstaff to have George Newstudent's (95550003, xe550003) user account extended until 15/10/2019.

Reason for extension: Account required for summer work.

Please use the following link to confirm or reject the extension: Confirm-Extension-link: https://myid.reading.ac.uk

Do not reply to this email. If you need further assistance please contact its-registration@reading.ac.uk

Thank you for your co-operation.

**User Registration** Information Technology University of Reading www.reading.ac.uk/its +44 (0) 118 378 6262

2) On Login you can approve or reject the request from the Latest Forms window on your Homepage

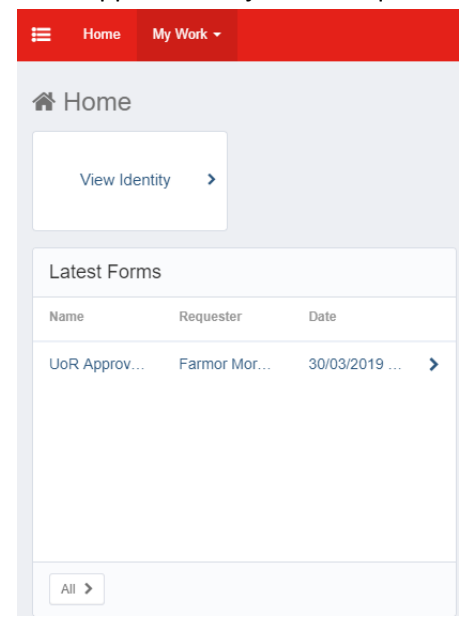

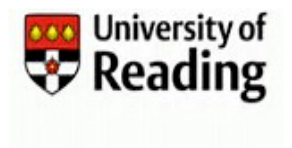

- 3) Click on the request to open. If required, you can change the requested extension date.
- 4) Add any comments you may have for the Requestor before either Approving or Rejecting the request by clicking on the  $\begin{bmatrix} \text{Approx} \\ \text{Approx} \\ \text{prox} \end{bmatrix}$  button.
- 5) The request will now have disappeared from your Latest Forms window.
- 6) The requestor will receive an email to their group email confirming whether their request has been Approved or Rejected.
	- a. The group emails used by IIQ are:
		- i. Student Support Centres and Henley Business School Support Team [risis\\_automated@reading.ac.uk](mailto:risis_automated@reading.ac.uk)
		- ii. Graduate School [gradschool@reading.ac.uk](mailto:gradschool@reading.ac.uk)
		- iii. Student Support Malaysia [studenthelp@reading.edu.my](mailto:studenthelp@reading.edu.my)
	- b. If the student's account is Live then they too will be sent this email
	- c. An approved request email will have the subject line 'Completion (Approved) of student extension request'
	- d. A rejected request email will have the subject line 'Completion (Rejected) of student extension request'
- 7) If the request is Approved:
	- a) The account will be updated with the new extension date in the next IIQ processing run, which will normally be within 24 hours.
- b) If the account had previously been disabled, it will be reactivated by IIQ and the student will need to reset their password via the RISIS Portal.